# **PACKET TRACER 6** dla kursów CISCO

dla

# **Rozdział 4: PIERWSZE KROKI**

# **4. Pierwsze kroki**

## **4.1. Uruchomienie programu**

Program najłatwiej uruchomić za pośrednictwem skrótu na pulpicie, choć równie dobrze możemy tego dokonać poprzez Menu Start systemu Windows. Należy też pamiętać, że program uruchomi się również jeżeli dwukrotnie klikniemy w ikonę dowolnego pliku zapisanego wcześniej w programie Packet Tracer.

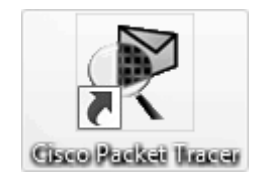

**Rysunek 15 Ikona programu** 

Podczas uruchamiania programu pojawi się na chwilę winieta programu, a po chwili powinno pojawić się główne okno programu , które przedstawia Rysunek 17.

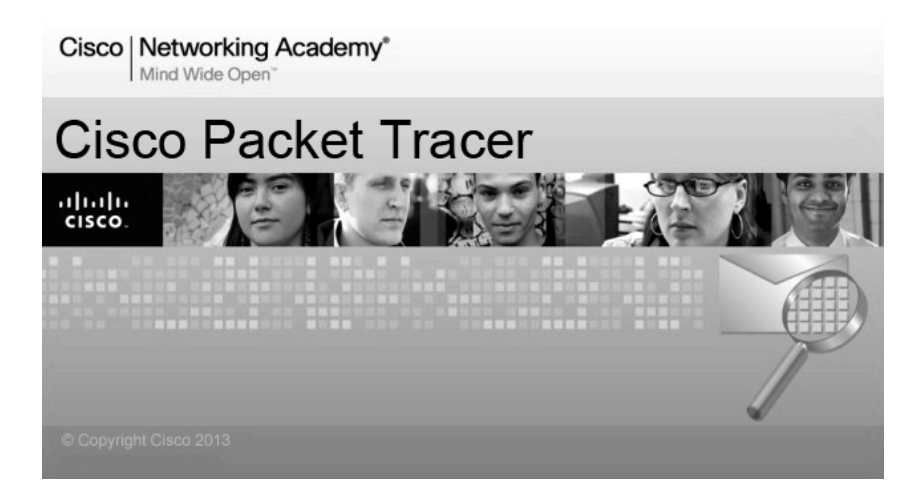

**Rysunek 16 Winieta programu Packet Tracer** 

#### **Pierwsze kroki**

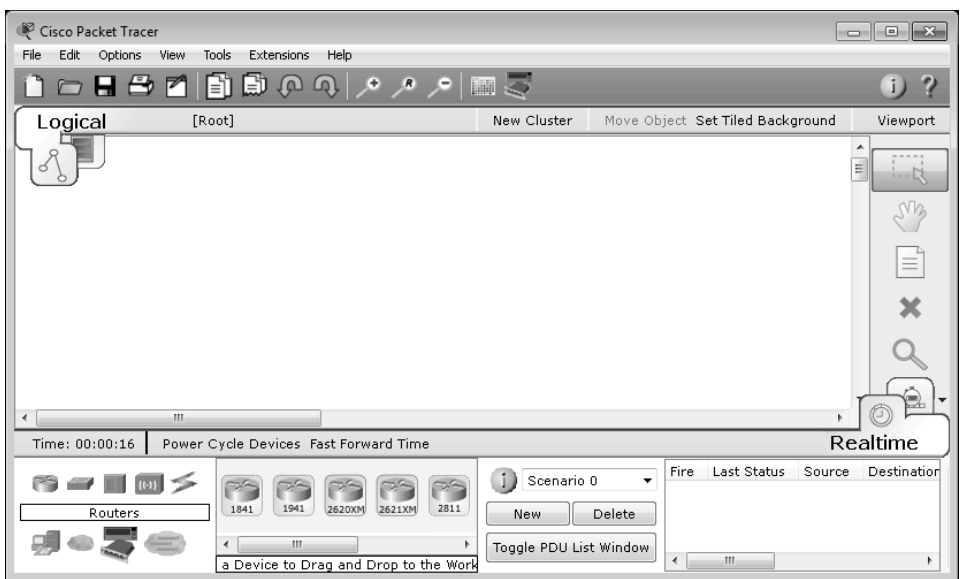

**Rysunek 17 Główne okno programu** 

### **4.2. Opis okna programu**

Program w górnej swojej części zawiera główne Menu w którym znajdziemy tu podstawowe komendy, takie jak Otwórz (**Open**), Zapisz (**Save**), drukowania (**Print**) i preferencji (**Preferences**) samego programu oraz pomocy (**Help**). Będziemy mieli również możliwość z poziomu menu dostęp do kreatora ćwiczeń w dziale Rozszerzenia (**Extensions**), jednak ta funkcja zostanie opisana w następnej części książki.

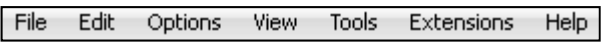

#### **Rysunek 18 Główne menu programu**

Pod głównym menu znajduje się zestaw przycisków będących skrótami do większości poleceń dostępnych w Głównym Menu programu opisanych w poprzednim akapicie oraz takich jak: Cofnij (**Undo**), Wykonaj ponownie(**Redo**), **zoom**, palety rysunku, a także okno dialogowe definiowania urządzeń (**Custom device dialog**) czy też dostęp do opisu sieci (**Network information**).

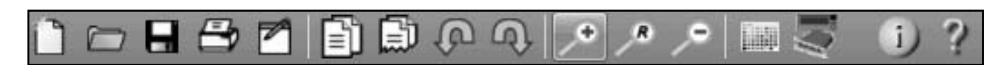

**Rysunek 19 Główny pasek przycisków** 

Ważnym elementem w programie jest też, boczny pasek, umiejscowiony po prawej stronie obszaru roboczego, który będzie służył do zaznaczania obiektów (**Select**), przesuwania ich (**move layout**), czy też usuwania (**Delete**). Oprócz podstawowych narzędzi roboczych, za pomocą tego paska będziemy mogli narysować proste obiekty graficzne (**Draw**), czy też zmienić ich rozmiar (**Resize Shape**).

W drugiej części paska znajdziemy opcje służące do testowania połączeń sieciowych (**Add Simple PDU**) i przeprowadzania testów nieco bardziej złożonych (**Add Complex PDU**).

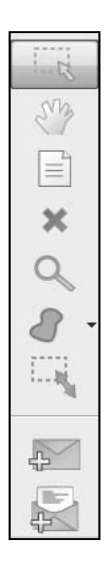

**Rysunek 20 Boczny pasek programu** 

W programie kluczowe znaczenie ma to w jakim trybie się pracuje, tzn. czy rysujemy lub testujemy topologię logiczną sieci (**Logical**), albo pracujemy obecnie nad topologią fizyczną sieci (**Physical**) gdzie będziemy mogli projektować nie tylko Miasta, budynki, pomieszczenia, a także szafki ze sprzętem sieciowym. Przełącznik ten znajduje się w lewym górnym rogu programu i przedstawia go poniższy rysunek.

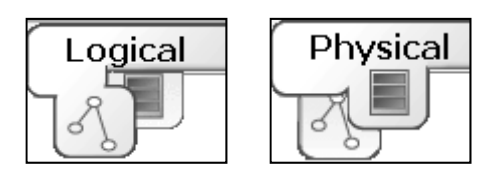

**Rysunek 21 Przełącznik pomiędzy trybem Logicznym a fizycznym sieci** 

Przykładowa topologia logiczna to widok schematu na którym widnieją wszystkie użyte w programie urządzenia sieciowe oraz w jaki sposób są ze sobą połączone, co przedstawia poniższy rysunek.

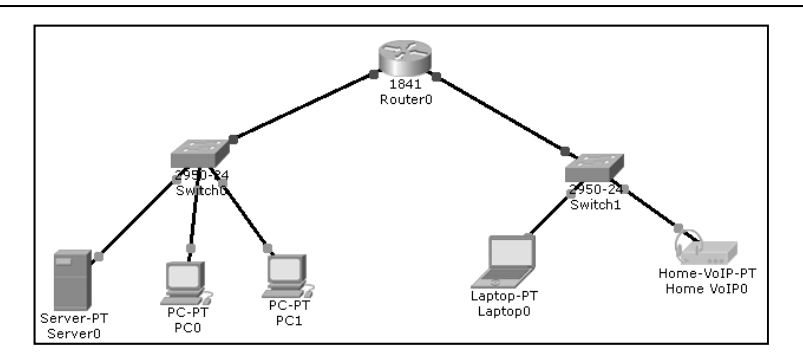

**Rysunek 22 Wygląd topologii logicznej** 

Po przełączeniu się do topologii fizycznej obszar roboczy programu diametralnie się zmienia, przyjmując najpierw widok Miasta lub kilku miast, następnie (po kliknięciu w miasto) widok budynku, piętra, aż ostatecznie wygląd fizyczny szaf i pomieszczeń sieciowych, co przedstawiają kolejne cztery rysunki.

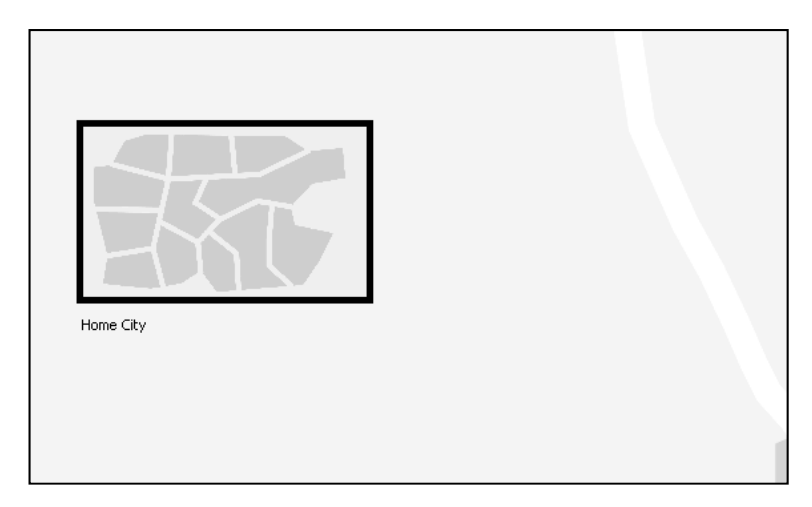

**Rysunek 23 Topologia fizyczna - widok miasta** 

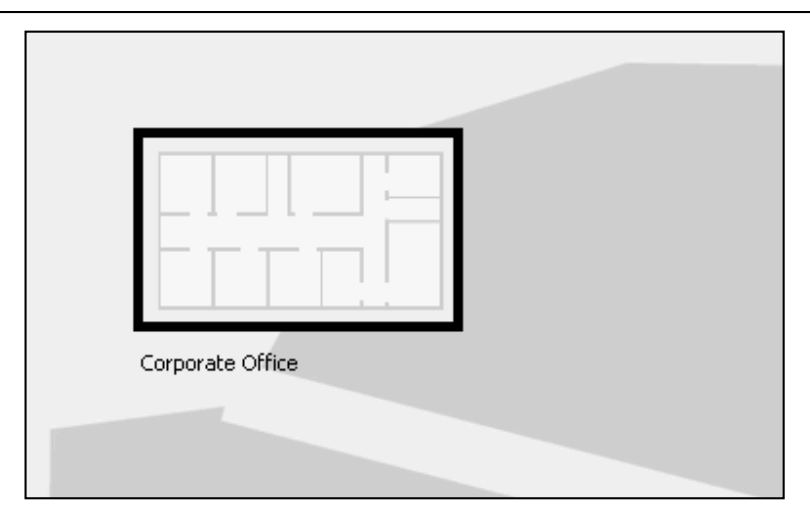

**Rysunek 24 Topologia fizyczna - widok budynku** 

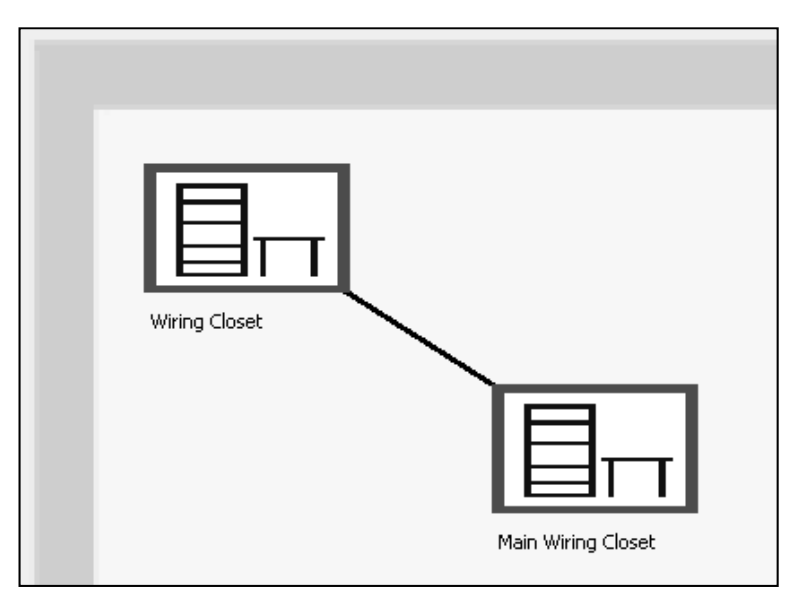

**Rysunek 25 Topologia fizyczna - wygląd fragmentu pomieszczenia** 

#### **Pierwsze kroki**

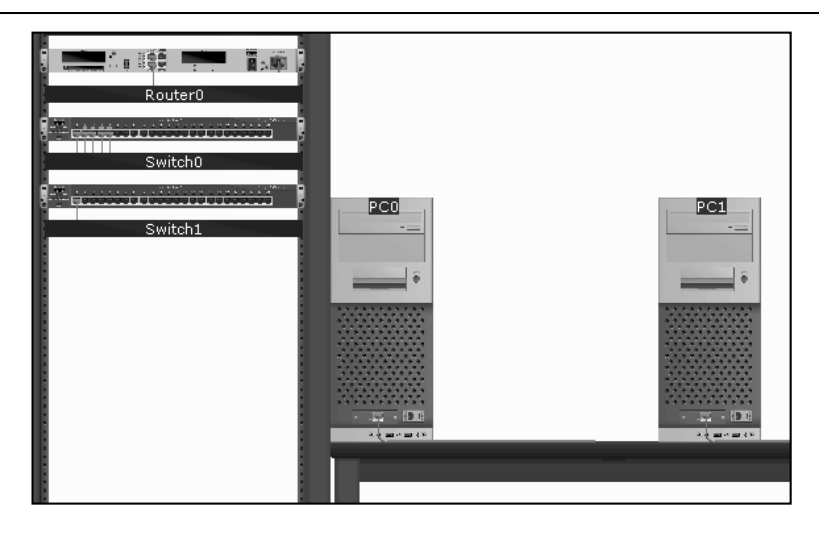

**Rysunek 26 Topologia fizyczna - widok szafy i urządzeń sieciowych** 

Kolejnym ważnym w programie przełącznikiem, za pomocą którego mamy możliwość przełączania się pomiędzy trybem rzeczywistym (**Realtime**) i trybem symulacji (**Simulation**), jest przełącznik znajdujący się w prawym dolnym rogu obszaru roboczego.

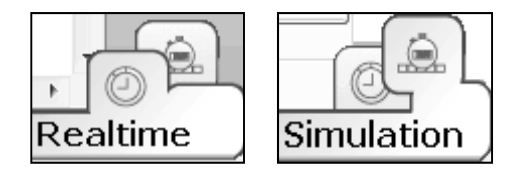

**Rysunek 27 Przełącznik trybu rzeczywistego i trybu symulacji** 

Następną częścią okna programu jest blok w którym to będziemy używać urządzeń do projektowania topologii sieciowej oraz okablowania za pomocą, którego będzie te urządzenia łączyć. Sprzęt sieciowy został podzielony na kategorie, jak routery, switche, huby, urządzenia bezprzewodowe, urządzenia końcowe, urządzenia emulujące sieć WAN, a także przewody do połączeń.

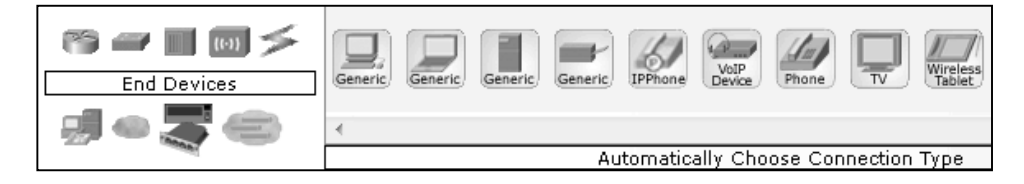

**Rysunek 28 Grupa urządzeń i okablowania sieciowego, które można użyć w programie** 

Ostatnim już blokiem narzędziowym, który znajduje się w programie jest blok służący do definiowania scenariuszy symulacyjnych, co przedstawia kolejny rysunek.

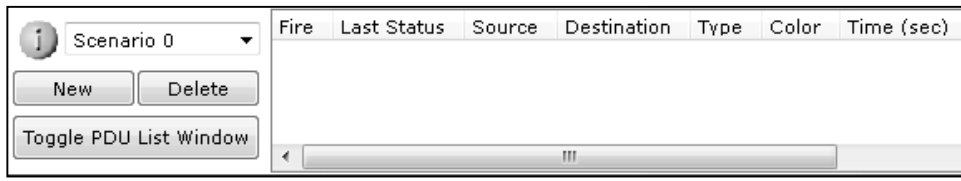

**Rysunek 29 Okno do tworzenia scenariuszy symulacji** 

### **SPIS TREŚCI**

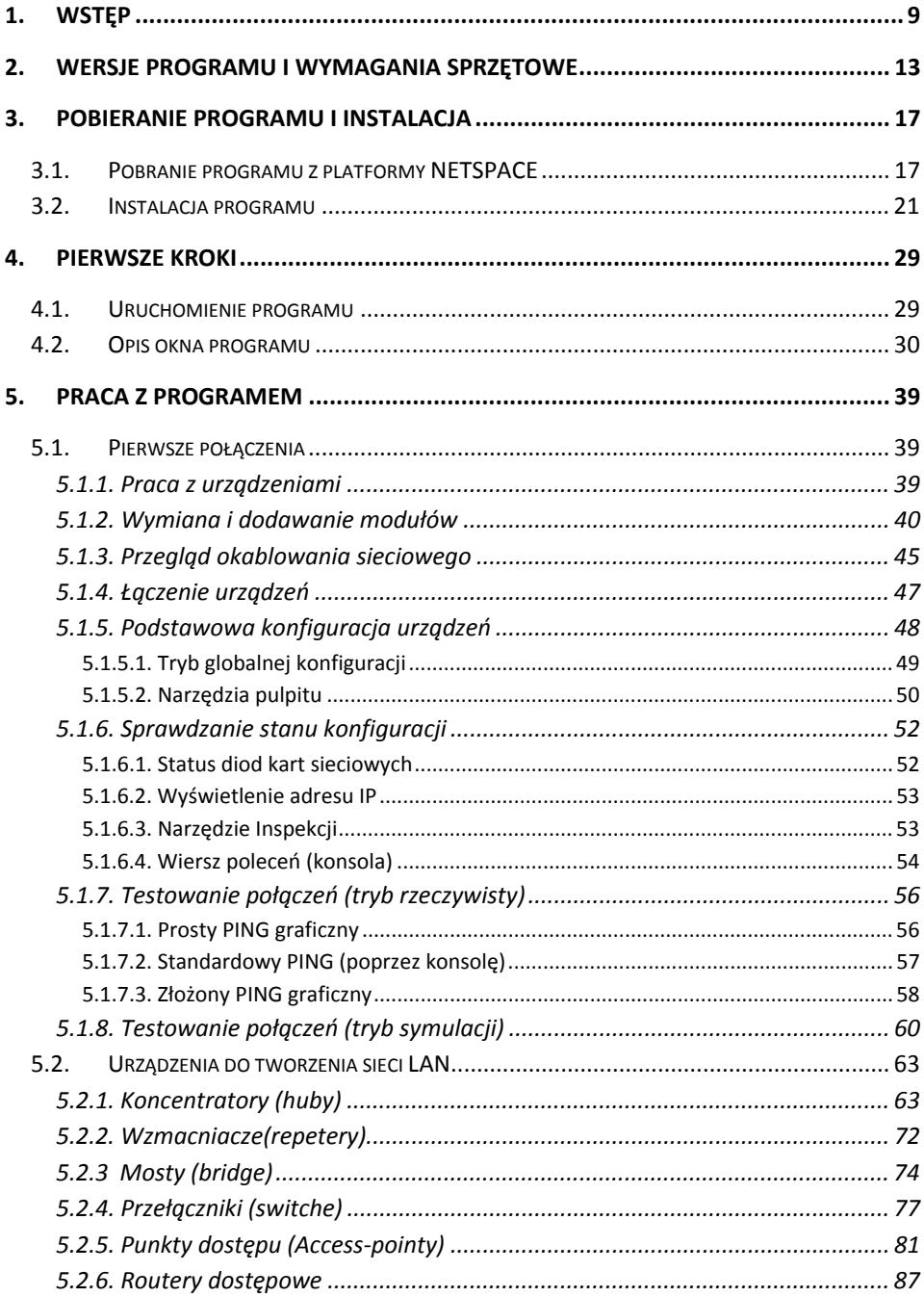

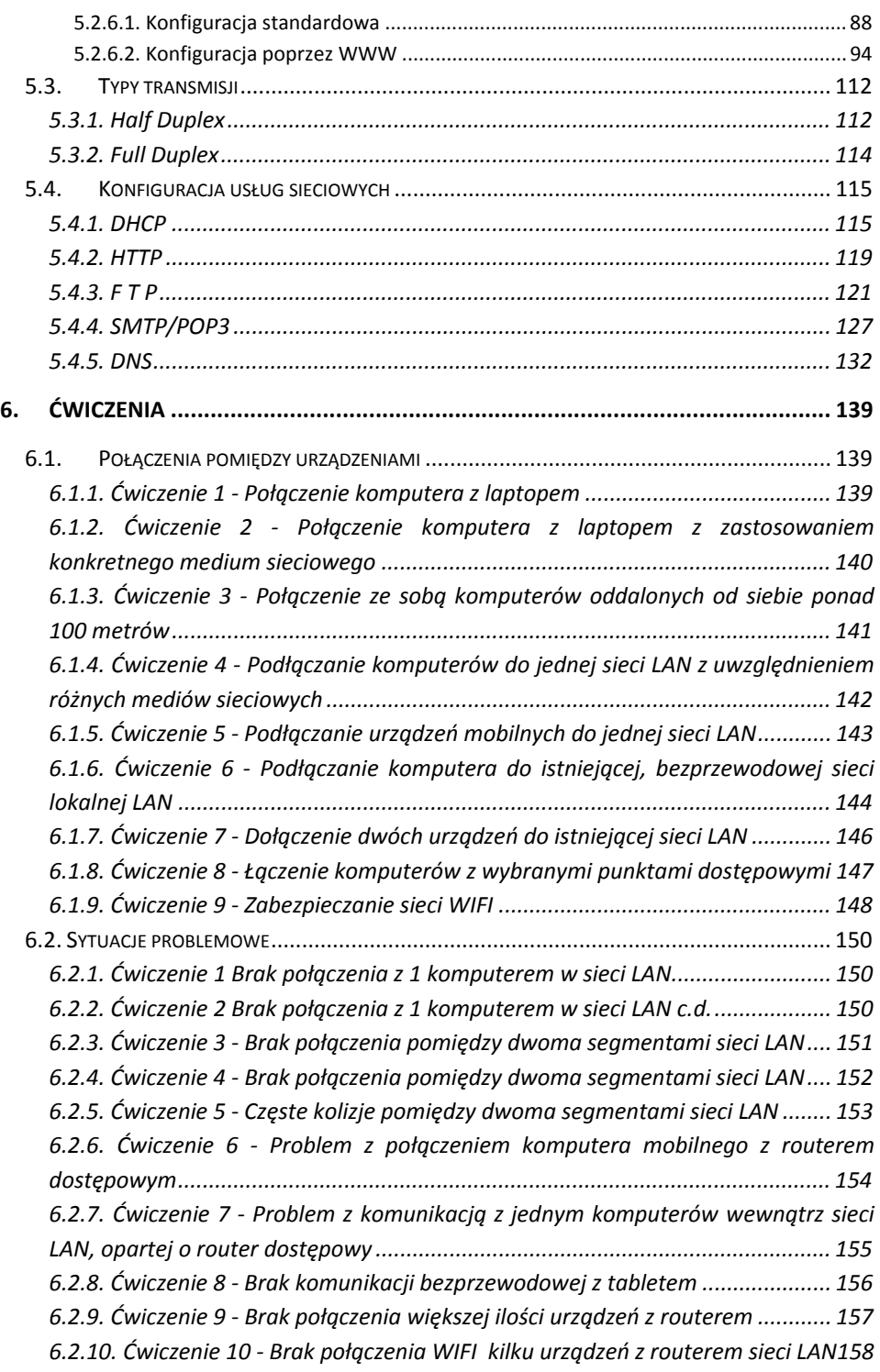

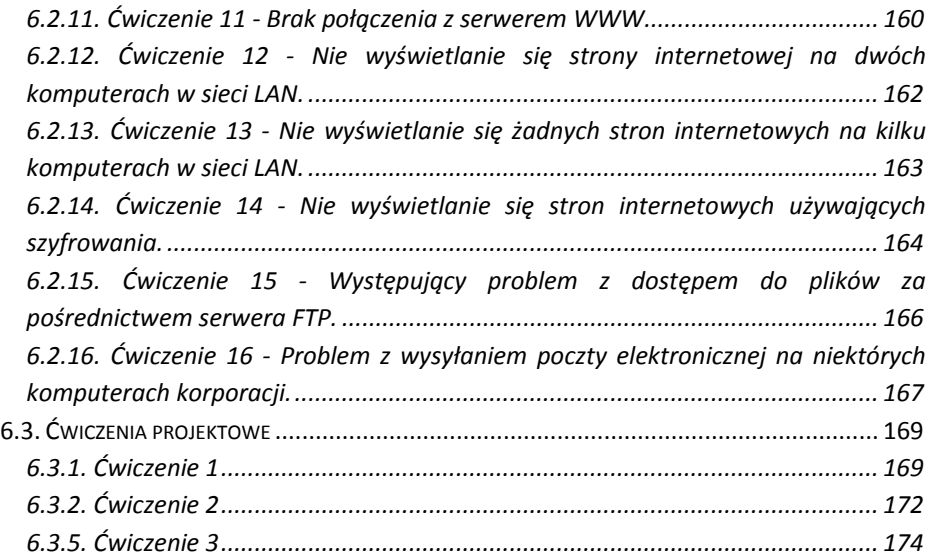